#### VIS. **Elektronická přihláška – Založit účet**

Pomocí této volby se můžete přihlásit ke stravovaní na Vámi vybrané jídelně. Použijte metodu **Účtem jídelny**. Zadejte **Číslo jídelny** a Vaši volbu **potvrďte**.

*Pozn.: pokud si nepamatujete číslo jídelny, můžete jej vyhledat podle města, ve kterém jídelna sídlí.*

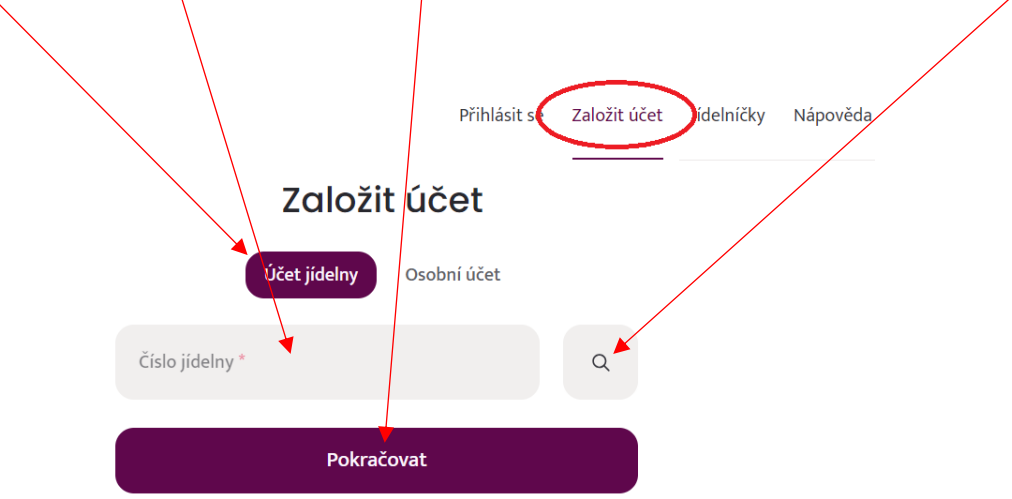

Vámi vybraná jídelna musí mít tuto funkci zapnutu. Pokud tomu tak není, systém Vás na tuto skutečnost upozorní.

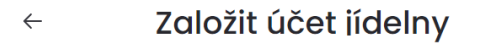

Jídelna neumožňuje založení účtu pomocí elektronické přihlášky ke stravování.

Pak nezbývá, než přihlášku ke stravování vyřídit osobní návštěvou či jiným způsobem, který jídelna umožňuje.

## **Vyplnění a odeslání přihlášky**

Vyplňte požadované položky. U každé jídelny může být nastaveno jiné množství položek pro vyplnění. Některé zde mohou být dokonce pouze informativní bez možnosti editace. Důležité je vyplnit povinné údaje označené **hvězdičkou**. Před **odesláním** přihlášky je nutné **potvrdit** správnost vyplněných údajů a seznámit se s dalšími ustanoveními.

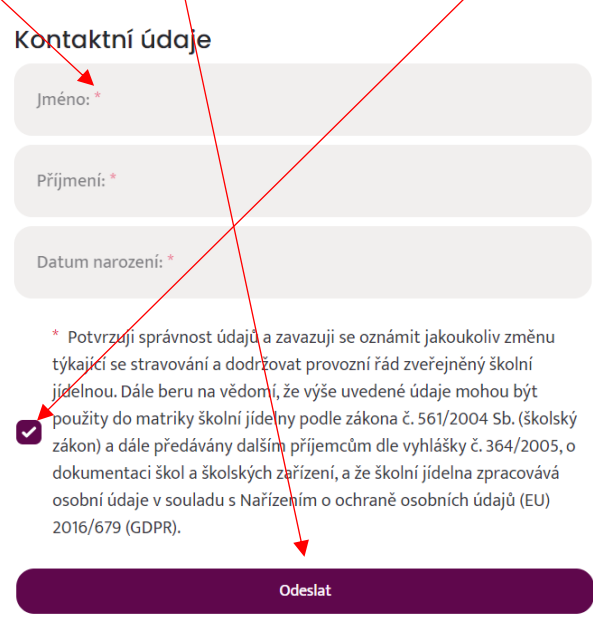

### **VIS. Elektronická přihláška – Založit účet**

# **Úspěšné odeslání přihlášky**

Nyní se čeká na zpracování přihlášky jídelnou. Sledujte obsah své e-mailové schránky.

#### Úspěch  $\bullet$

Vaše přihláška ke stravování byla v pořádku uložena a odeslána ke kontrole a založení účtu na jídelnu.

Nevkládejte Vaši elektronickou přihlášku znovu, vyčkejte na její zpracování. Další informace o aktivaci vašeho účtu obdržíte za několik dní e-mailem.